# EF3065F-100HS2 ユーザーズガイド

株式会社 彗星電子システム 第 3 版 2010 年 4 月 発行

#### 1. 概要

EF3065F-100HS2は、EFP-S2/S2V本体に装着して使用するEFP-S2/S2V専 用パラレル書込みユニットです。

EF3065F-100HS2を使用することによりルネサスエレクトロニクス製M16C/62P、6 3、

64A、65グループのフラッシュメモリ内蔵MCUへの書込み、読出しができます。

またEF3065F-100HS2には100ピン0.5mmピッチQFP(PLQP0100KB- A) (100P6Q-A) 用ICソケットを実装しています。

<包装内容>

- 1) EF3065F-100HS2
- 2) ユーザーズガイド(本資料)

図 [1.1に](#page-0-0)EF3065F-100HS2の外観図を示します。

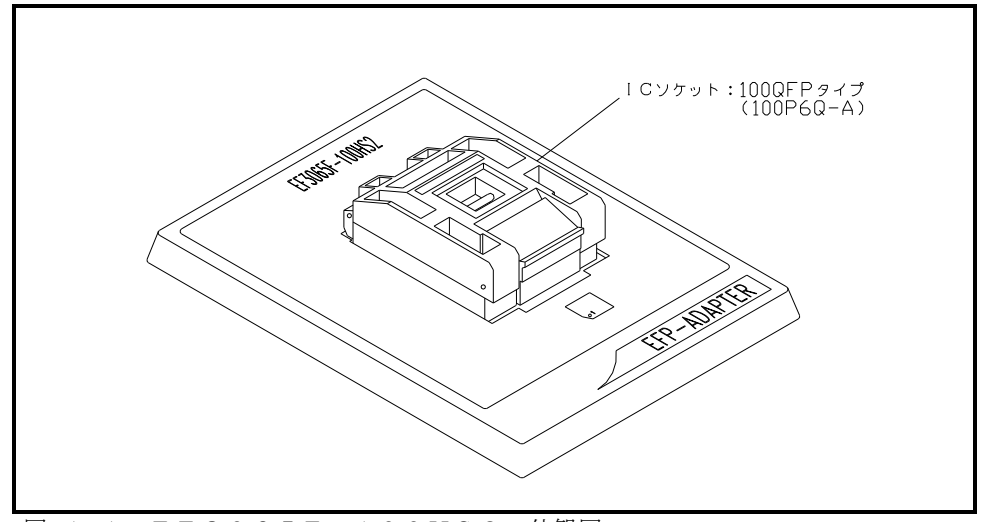

<span id="page-0-0"></span>図 1.1 EF3065F-100HS2 外観図

# 2. 装置構成

図 [2.1に](#page-1-0)EF3065F-100HS2を使用する場合の装置構成を示します。

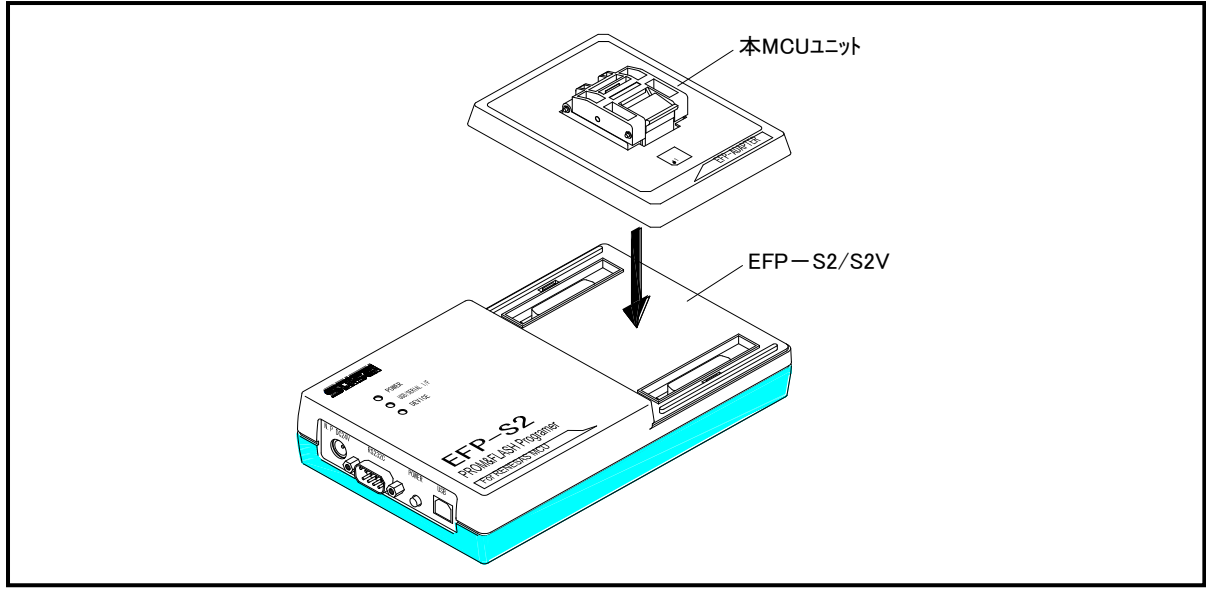

<span id="page-1-0"></span>図 2.1 装置構成

# 3. 対応MCU一覧およびS/Wバージョン

## 3.1 対応MCU

表 [3.1に](#page-2-0)EF3065F-100HS2の対応MCU一覧表を示します。

<span id="page-2-0"></span>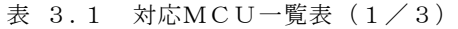

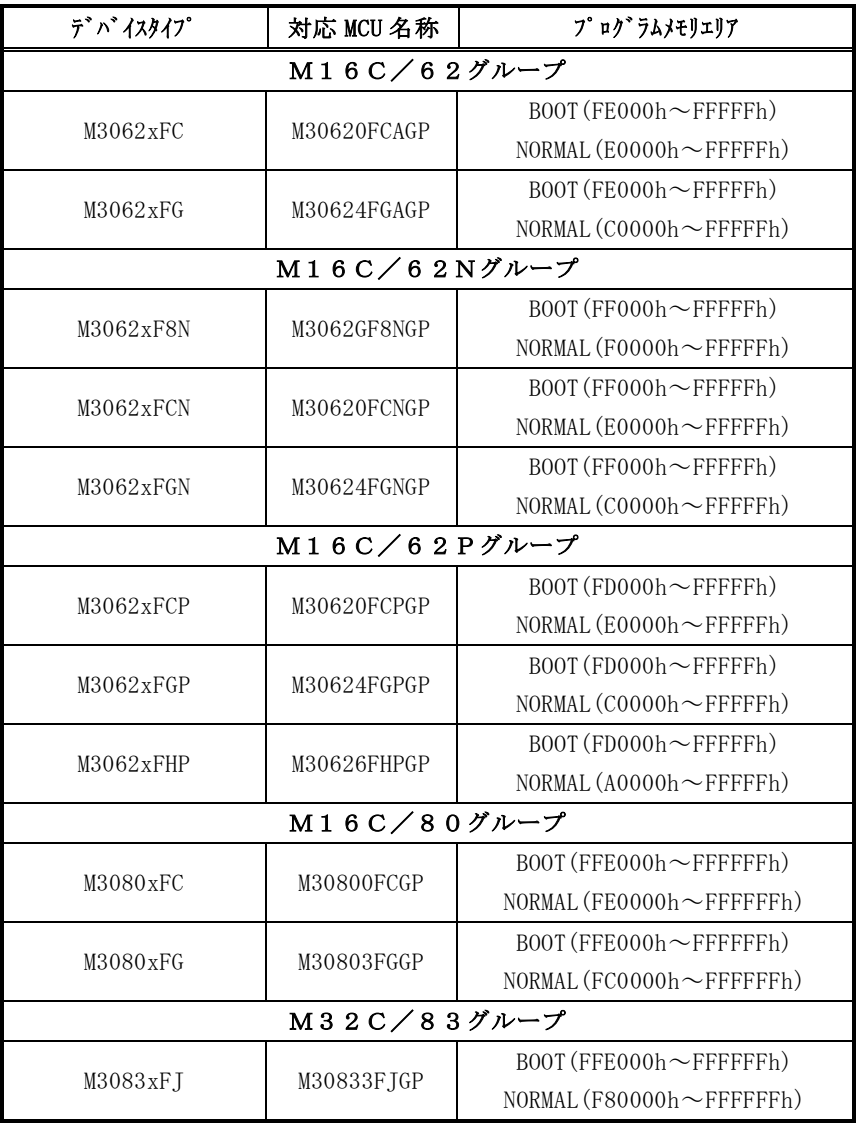

# 表 3.2 対応MCU一覧表 (2/3)

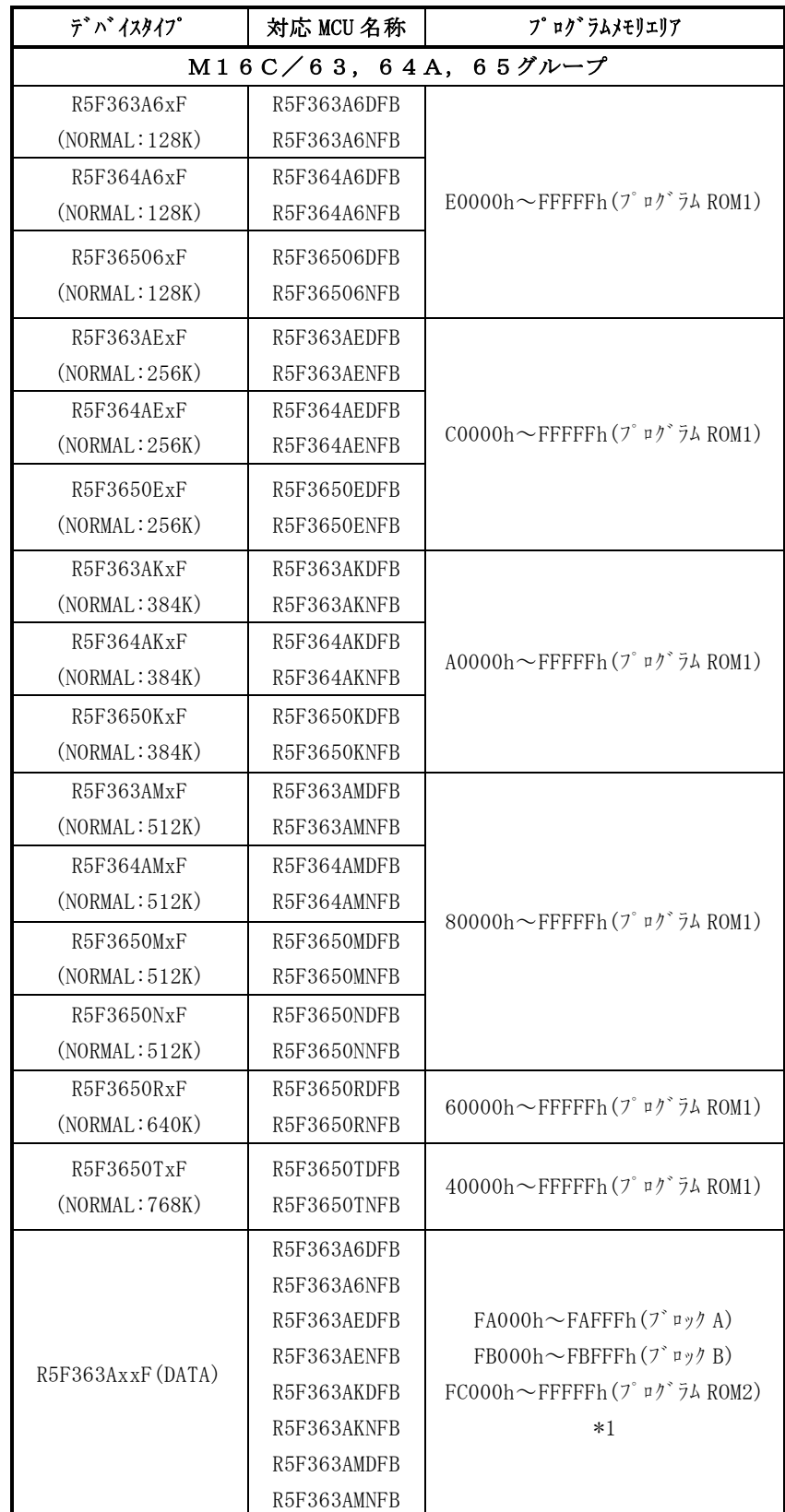

表 3.3 対応MCU一覧表 (3/3)

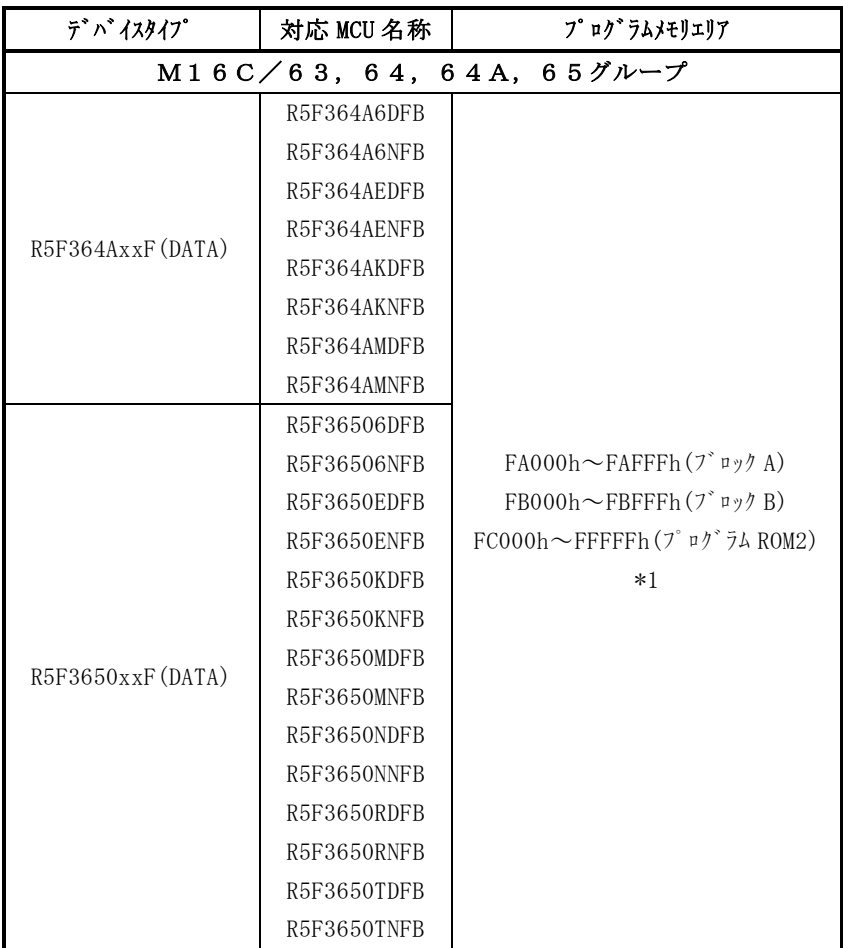

\*1)パラレル入出力モードでは、ブロックA、BおよびプログラムROM2のプログラムメモリエリアが 表 [3.1の](#page-2-0)ようになります。

ブロックA、BおよびプログラムROM2の書き込み、読み出しを行う場合(デバイスタイプを R5F36xxxxF(DATA)で使用する場合)は、EFP-S2/S2Vの内蔵RAMのオフセットアドレスの設 定が必要です。

ブロックA、BおよびプログラムROM2に書き込みを行う場合は[、3.2ブロックA、Bおよびプ](#page-5-0) ログラムROM2書き込み方法を参照ください。

### <span id="page-5-0"></span>3.2 ブロックA、BおよびプログラムROM2書き込み方法

ブロックA、BおよびプログラムROM2に書き込みを行う場合 (デバイスタイプを R5F36xxxxF (DATA)で使用する場合)は、EFP-S2/S2Vの 内蔵RAMのオフセットアドレスの設定が必要です。 下記に示す設定手順に従い書き込みを行ってください。

#### 【 EFP-S2/S2V内蔵RAMオフセットアドレス設定手順 】

## 手順1 内蔵RAMオフセットアドレスの設定

WinEFP2のOffet Settingダイアログ内の各パラメーターを下記のように 設定してください。

```
RAM Offset
000000000(RAM Addr.) -> 000000000(RAM Addr.)
```
MCU Offset  $0\; 0\; 0\; 0\; E\; 0\; 0\; 0\; (RAM\; A\; d\; d\; r\; .)\\ \hspace{0.5cm} \hspace{0.5cm} \rightarrow \hspace{0.5cm} 0\; 0\; 0\; FA\; 0\; 0\; 0\; (MCU\; A\; d\; d\; r\; .)$ 

オフセットアドレスの設定を行う場合は、WinEFP2ウィンドウのメニュー内の [Option]→[Offset Setting]を選択します。その後オフセット設定ダイアログが表示されオ フセットアドレスの入力が行えます。

WinEFP2のOffset Addressパラメーター入力画面を図 [3.1に](#page-5-1)示します。

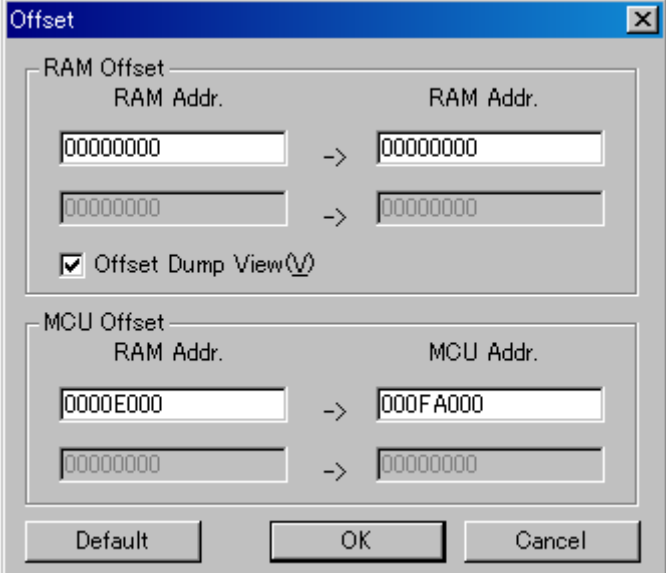

<span id="page-5-1"></span>図 3.1 WinEFP2 Offset Addressパラメーター入力画面

## 手順2 ユーザープログラムダウンロード

ユーザープログラムのダウンロードを行ってください。

#### 手順3 ユーザープログラム書き込み

ユーザープログラムの書き込みを行ってください。

## <span id="page-6-0"></span>3.3 ライタ内蔵RAMアドレス構成

表 [3.4に](#page-6-0)各ライタのデバイスタイプでのバッファRAMアドレス構成を示します。

| 本体       | MCU グループ名称 | ユーサ゛ーハ゛ッファ RAM アト゛レス構成  |
|----------|------------|-------------------------|
| $EFP-S2$ | M16C/62    | $000000h \sim 3$ FFFFFh |
|          | M16C/62N   |                         |
|          | M16C/62P   |                         |
|          | M16C/63    |                         |
|          | M16C/64A   |                         |
|          | M16C/65    |                         |
|          | M16C/80    | $CO0000h \sim$ FFFFFFFh |
|          | M32C/83    |                         |
| EFP-S2V  | M16C/62    | $000000h \sim 1$ FFFFFh |
|          | M16C/62N   |                         |
|          | M16C/62P   |                         |
|          | M16C/63    |                         |
|          | M16C/64A   |                         |
|          | M16C/65    |                         |
|          | M16C/80    | $E00000h\in FFFFFH$     |
|          | M32C/83    |                         |

表 3.4 バッファRAMアドレス構成

### 3.4 ソフトウェア (S/W) バージョンについて

下記のサイトにて各S/Wの最新バージョンアップデータをダウンロードすることができます。 定期的にS/Wバージョンを確認し、最新バージョンのS/Wを御使用ください。

【S/Wバージョン確認方法】

S/Wの各バージョン番号は、WinEFP2 ウィンドウメニュー内の[Help]→[About]で表示されます。

<EFP-S2/S2V S/W無償ダウンロードサイト> [http://www.suisei.co.jp/productdata\\_efps2\\_j.html](http://www.suisei.co.jp/productdata_efps2_j.html)

## S/Wバージョンの注意事項

S/Wバージョンに関しましては、今後の性能改良等の理由で将来予告無しに変更する場合 があります。また製品御購入時にバージョンアップ手順書が付属されている場合は、そちら の用紙の内容を優先して御取扱いください。

## 4. MCUの挿入方向とICソケットの清掃

## 4.1 MCUの挿入方向

MCUを挿入するときは、EF3065F-100HS2上ICソケットの1番ピンとMCUの1番 ピンを合わせて挿入してください。誤挿入はMCUに致命的な破損を引き起こしますので、十分ご注意 ください。

図 [4.1に](#page-7-0)MCUの挿入方向を示します。

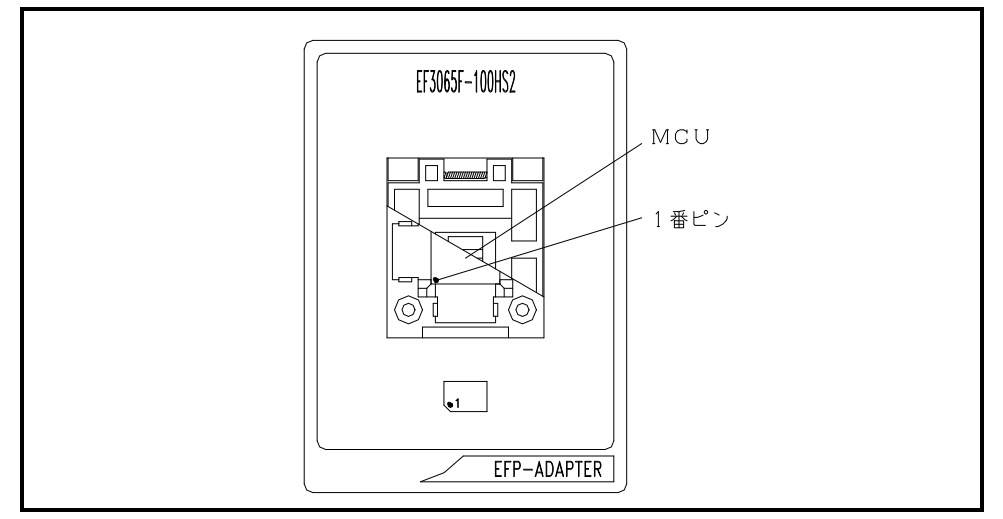

<span id="page-7-0"></span>図 4.1 MCUの挿入方向

### 4.2 ICソケットの清掃

MCUユニットのICソケットは、使用回数や年数により内部のコンタクトピンの汚れ、劣化、もし くは半田転移による導通不良が発生する場合があります。

接触不良によりMCUの誤書込みやライタの誤動作の問題が発生する場合がありますので、下記の対 策を行ってください。

また、接触不良による問い合わせも受け付けておりますが、弊社ではICソケットを消耗品として取 り扱っておりますので、使用劣化によるICソケットの接触不良に関しましては商品の買い替えを推奨 させていただく場合がありますことを御了承ください。

## IC ソケット接触不良対策

① 使用回数に応じて、定期的にICソケット内部のコンタクトピン表面をブラシ等で清掃ください。 策

② 長期間使用しない場合は、製品をビニール袋等に入れて湿気をおさえて保管してください。

#### 【清掃用推奨アイテム】

ICソケットにあるコンタクトピンの清掃については、ナノテクブラシ(株式会社喜多製作所)の使 用を推奨しています。

ナノテクブラシはコンタクトピンに付着した汚れ、微量のはんだ転移も除去できるため、導通性を良 くします。接触不良の問題が生じた場合はお試しください。

ナノテクブラシをお求めの際は、弊社または喜多製作所(下記サイト参照)までお問い合わせくださ い。

ナノテクブラシ(株式会社喜多製作所) [http://www.kita-mfg.com/pro\\_nanotech.html](http://www.kita-mfg.com/pro_nanotech.html)

#### 5. Block Set(ブロックセット)

M16C/62P、63、65グループのMCUは内蔵フラッシュメモリを複数のブロックに分割化して おり、各ブロック毎にロックビットと呼ばれるブロック書換え禁止bitが設けられています。

ブロックセットコマンドはロックビットの参照および、設定を行うコマンドです。各ブロックのロックビ ットをロックに設定することで、ブロックへの書込みおよび消去を禁止にすることが可能です。

#### 5.1 WinEFP2ブロックセット画面構成

WinEFP2のブロックセットコマンドの画面構成を図 [5.1に](#page-8-0)示します。

| $\vert x \vert$<br><b>Block Set</b> |                                                                                                    |                                                                                             |  |  |
|-------------------------------------|----------------------------------------------------------------------------------------------------|---------------------------------------------------------------------------------------------|--|--|
|                                     | Block<br><b>Block Address</b><br>0<br>00080000H-0008FFFFH<br>1<br>00090000H-0009FFFFH<br>$\frac{2}{3}$<br>000A0000H-000AFFFFH<br>000B0000H-000BFFFFH<br>4<br>5<br>000C0000H-000CFFFFH<br>000D0000H-000DFFFFH<br>6<br>000E0000H-000EFFFFH<br>ž<br>000F0000H-000FFFFFH | Lock Status<br>unlock<br>unlock<br>unlock<br>unlock<br>unlock<br>unlock<br>unlock<br>unlock |  |  |
|                                     | C NORMAL C BOOT<br>Lock Bit Read(R)<br>Lock Bit Write (W)                                                                                                    | Cancel                                                                                      |  |  |

図 5.1 WinEFP2ブロックセットコマンド画面構成

- <span id="page-8-0"></span>1) Block No. (ブロック番号) 各ブロックのブロック番号を表示します。
- 2)Block Address(ブロックアドレス) 各ブロックの先頭、終了アドレスを表示します。
- 3)Lock Status(ロックビットステータス) 各ブロックのロックビット状態を表示します。 ロックビット状態表示内容>
	- lock :ロック状態
	- unlock :非ロック状態
- 4)Lock Bit Read(ロックビットリード) MCUから全ロックビットの状態を読み出し、その内容に従ってロックステータスにロックビッ
	- トの状態を表示します。
- 5)Lock Bit Write(ロックビットライト) ロックビット設定を行います。ロックビットステータス内でロック状態に表示(lock)されてい るブロックのロックビットをロックに設定します。
- 6)Cancelボタン コマンドを中止します。

ロックビットの設定方法について[は5.2 ロックビット設定操作手順を](#page-9-0)参照してください。

#### <span id="page-9-0"></span>5.2 ロックビット設定操作手順

ブロックのロックビットをロックに設定する手順について以下に示します。

本項目では非ロック状態のロックビットをロック状態に設定する手順について記載しています。

ロック状態のロックビットを非ロック状態に戻す手順について[は6.1 ロックビット解除操作手順](#page-11-0) を参照してください。

#### 手順1 ロックタイプの設定

ロックタイプパラメータはロックビットの設定を有効、無効にするパラメータです。 ロックタイプパラメータはWinEFP2のEnvironment Settingダイア ログ内のUse Device内に存在します。

ロックタイプパラメータの設定が行われていない場合、ロックビットによるプロテクト機能が 正常に行われませんのでご注意ください。

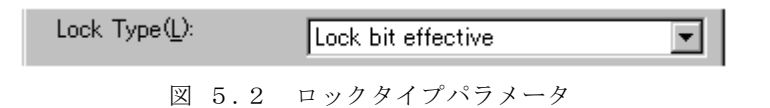

※ロックタイプ設定内容

Lock bit effective:ロックビット有効

#### 手順2 ロックビットの設定

ブロックセットコマンドを実行し、ブロックセットコマンドダイアログを表示させます。 ロックビットをロックに設定したい行でマウスをダブルクリックさせてロックステータスの表 示を切り替えます。

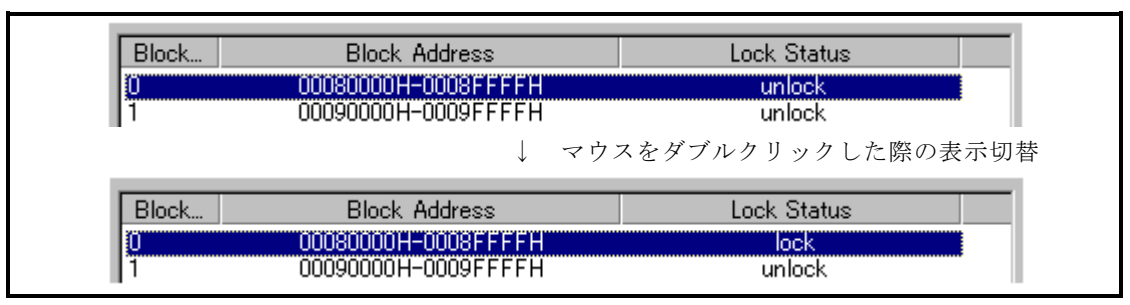

図 5.3 WinEFP2 ロックビットの設定

OKボタンもしくは、Lock Bit Writeボタンをクリックしブロックセットコマ ンドを実行します。

上記の設定後、ロックビットによりプロテクト状態となったブロックへ書込み、およびブロッ ク消去を行うとエラーが発生しコマンドを中止します。またAll Erase(全ブロック一 括消去)コマンドではエラーは発生しませんが、非ロック状態のブロックのみが消去されます。

## 6. Erase(イレーズ)

イレーズコマンド内のイレーズタイプパラメータでブロック消去および、全ブロックの一括消去が行えま す。

WinEFP2イレーズコマンドのパラメータ入力ダイアログを図 [6.1に](#page-10-0)示します。

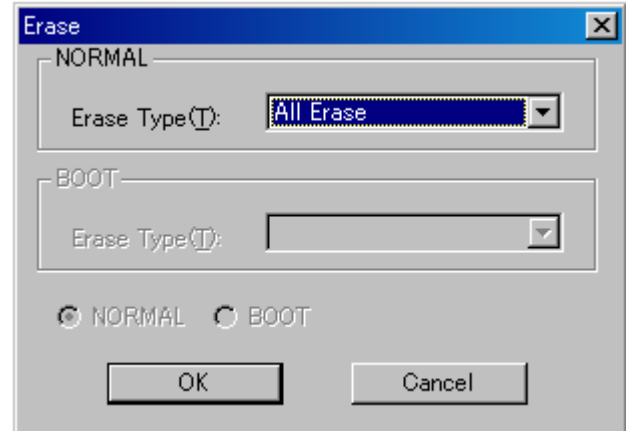

図 6.1 WinEFP2イレーズコマンドパラメータ入力ダイアログ

<span id="page-10-0"></span>1)Erase Type(イレーズタイプ)

イレーズタイプパラメータ表示領域右側のドロップダウンリスト(下矢印をマウスでクリックす ると表示)内にはAll Eraseおよび各ブロックのアドレス領域(xxxxxxh~xxxxxxh)が表 示されますので消去形式を選択してください。

2) OKボタン

イレーズコマンドを実行します。

3)Cancelボタン コマンドを中止します。

#### <span id="page-11-0"></span>6.1 ロックビット解除操作手順

ロックビットによりプロテクト状態となったブロックの解除手順について以下に示します。

#### 手順1 ロックタイプの設定

ロックタイプパラメータはロックビットの設定を有効、無効にするパラメータです。 ロックタイプパラメータはWinEFP2のEnvironment Settingダイア

ログ内のUse Device内に存在します。

ロックタイプパラメータの設定が行われていない場合、ロックビットによるプロテクト機能が 正常に行われませんのでご注意ください。

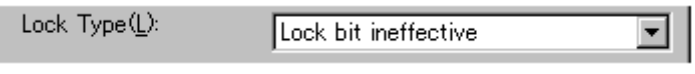

図 6.2 ロックタイプパラメータ

※ロックタイプ設定内容

Lock bit ineffective:ロックビット無効

#### 手順2 ロックビットの消去

イレーズコマンドを実行し、イレーズコマンドパラメータ入力ダイアログを表示させます。 イレーズタイプパラメータをロックビットによりプロテクト状態となったブロックまたはAl lEraseを指定後、イレーズコマンドを実行します。

#### 7. デバイスコマンドでのパラメータ入力

デバイスコマンドにて書込み、読出しを行う場合、コマンドの実行領域入力に表 [7.1で](#page-11-1)示す入力制限が あります。間違った領域の指定を行うとパラメータエラーが発生し、コマンドを中止しますのでご注意くだ さい。

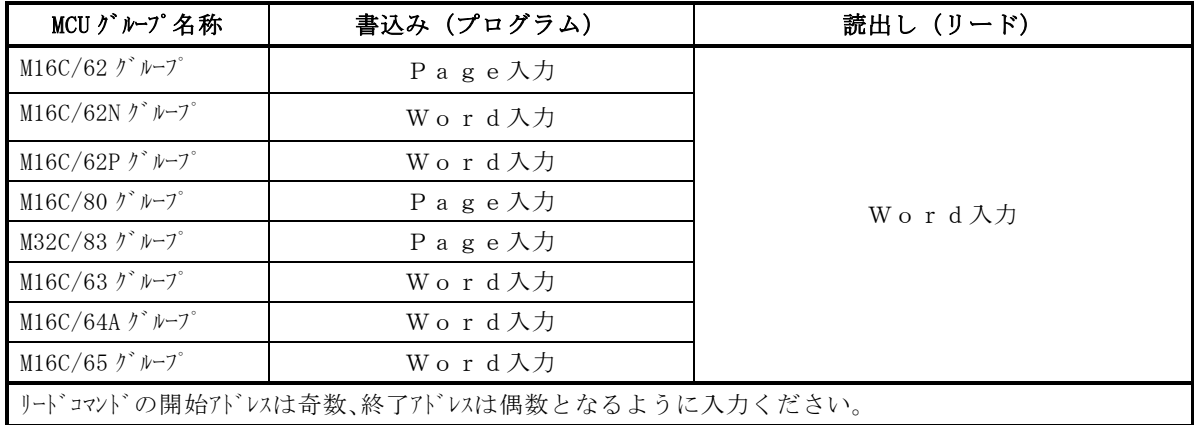

<span id="page-11-1"></span>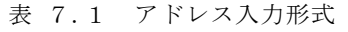